## **Identifying iMac and Display Models**

*To locate your iMac or display model information, use the following steps:*

1. Click the Apple icon in the top left hand corner of your Mac screen, and select "About This Mac"

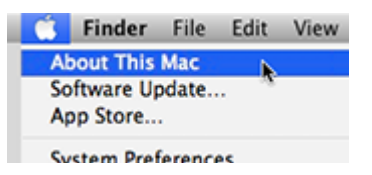

2. The "About This Mac" window appears. Click the "More Info..." button.

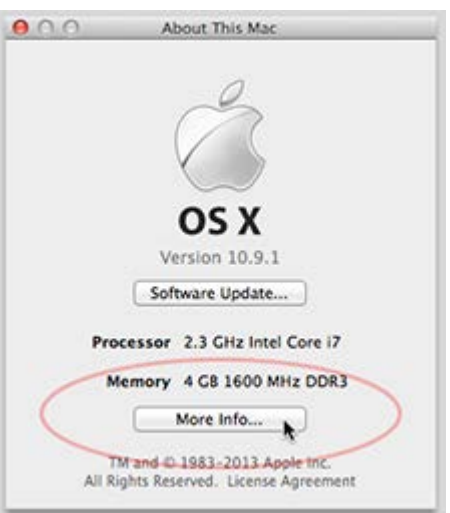

3. An overview of your Mac appears. Your Mac's model is displayed as shown below:

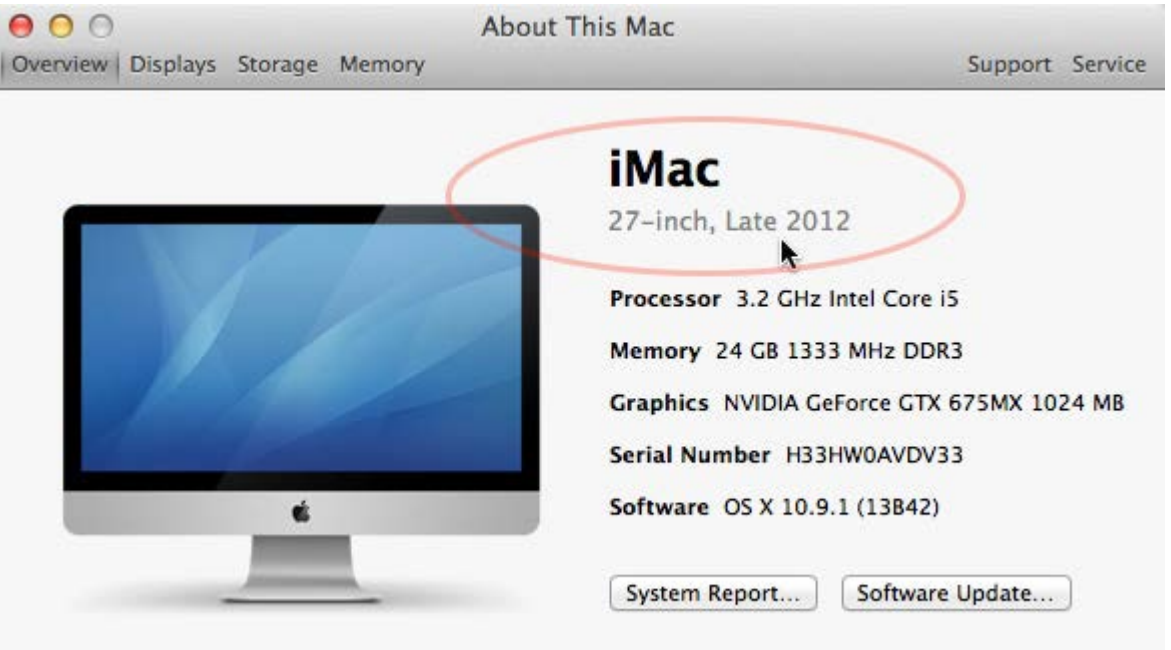

4. For information on your display, click the "Displays" tab at the top of this window. More information is available by clicking the "System Report..." button near the bottom of this window.

For further details, visit th[e EveryMac.com](http://www.everymac.com/) "Mac Specs" section fo[r iMac Computers](http://www.everymac.com/systems/apple/imac/index-imac.html) or [Cinema Displays.](http://www.everymac.com/monitors/apple/studio_cinema/index-cinema-displays.html) For specific information on Apple iMac part numbers, please view the article, ["How to identify iMac models"](http://support.apple.com/kb/HT1758) on the Apple website.